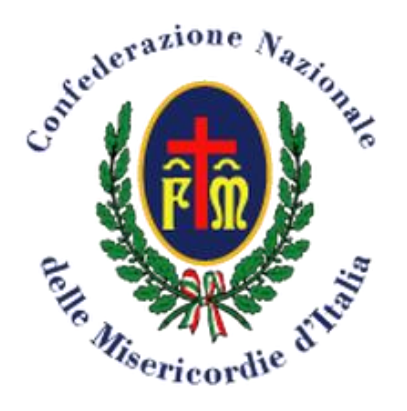

## **CONTRIBUTO AMBULANZE E BENI STRUMENTALI**

**Attuazione dell'art.76 del DLG del 3 luglio 2017 n° 117 e del D.M. 16 Novembre 2017 MINISTERO DEL LAVORO E DELLE POLITICHE SOCIALI**

# **DIGITALIZZAZIONE PROCEDURA PER LA RICHIESTA DEI CONTRIBUTI ANNUALITA' 2022**

# ISTRUZIONI

CONFEDERAZIONE NAZIONALE MISERICORDIE D'ITALIA

#### **Area Consulenze**

CONFEDERATIONE NAZIONALE DELL'INTERNATIONALE DELL'INTERNATIONALE DELL'INTERNATIONALE DELL'INTERNATIONALE DELL' Via dello Steccuto, 38. 50141 Firenze Tel. +30 055 3261 Fax +39 055 3261261 **[benistrumentali@misericordie.org](mailto:emergenze.direttore@misericordie.org)** www.misericordie.org

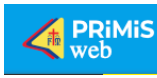

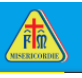

# **SOMMARIO**

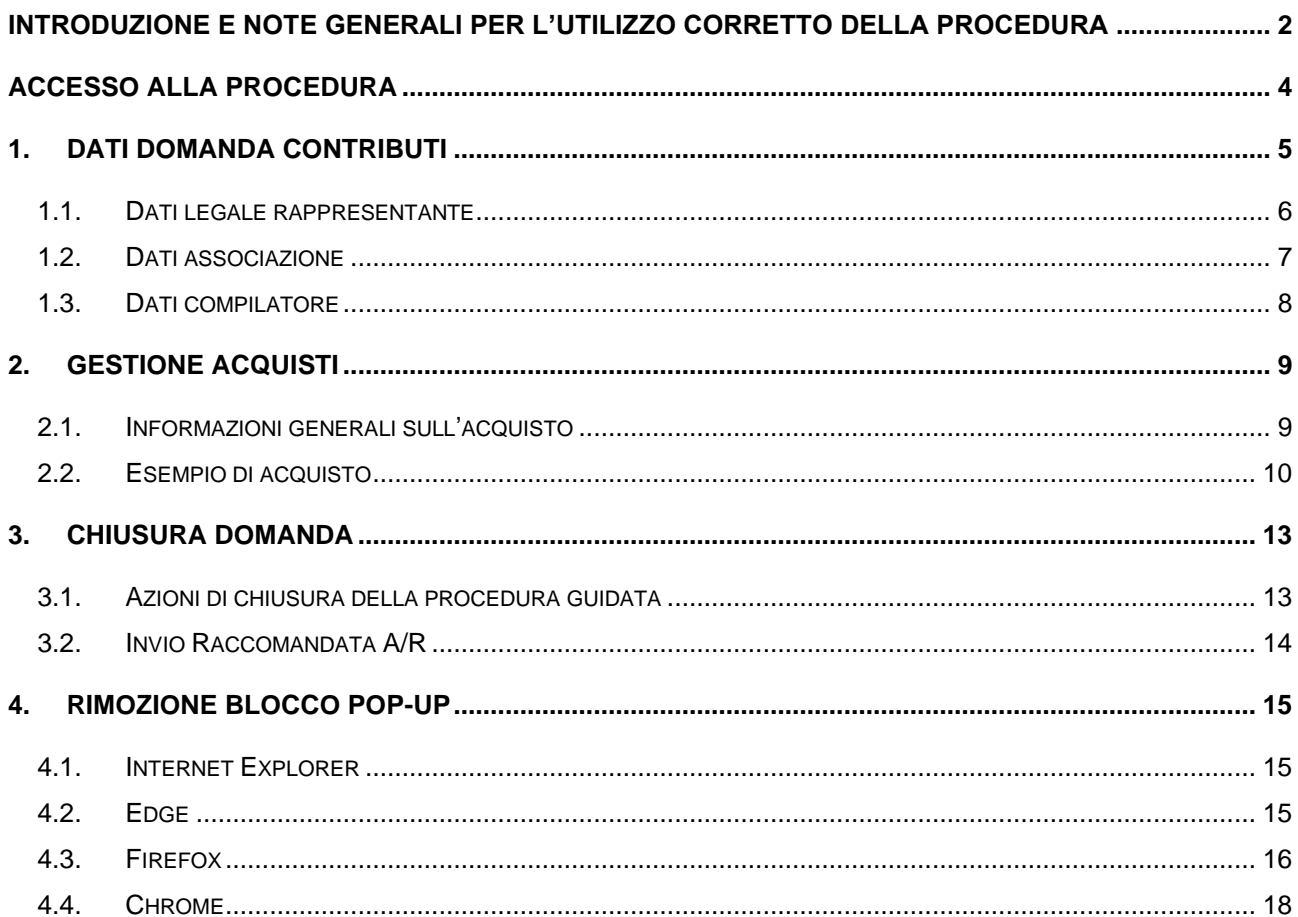

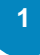

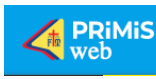

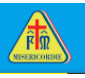

# Digitalizzazione Domanda Contributi

#### <span id="page-2-0"></span>**Introduzione e note generali per l'utilizzo corretto della procedura**

La compilazione della domanda di contributo ambulanze e beni strumentali avviene attraverso una procedura automatizzata, utilizzando il nostro programma [PRIMISWEB.](https://www.primisweb.it/)

Il sistema consente l'inserimento on line di tutte le informazioni necessarie alla presentazione della **domanda per l'ottenimento di contributi** per le Associazioni di Volontariato sulla base della vigente legislazione e delle linee guida emanate dal Ministero del Lavoro e delle Politiche Sociali, cui si rimanda per ulteriori approfondimenti.

#### [Link Ministero del Lavoro](https://www.lavoro.gov.it/temi-e-priorita/Terzo-settore-e-responsabilita-sociale-imprese/focus-on/Volontariato/Pagine/Contributi.aspx)

**ATTENZIONE:** *coloro che non ricordano le credenziali d'accesso potranno seguire la procedura di recupero delle stesse direttamente dal portale primisweb, oppure da smartphone tramite l'app MyMise. Coloro che invece non le posseggono dovranno eseguire la procedura di registrazione sempre dal portale PRIMISWEB o app MyMise e, qualora vi siano dei problemi, inviare una mail a [primisweb@misericordie.org](mailto:primisweb@misericordie.org) con breve descrizione del problema; l'ufficio risponderà nel più breve tempo possibile.*

Completato l'inserimento dei dati richiesti, sarà possibile stampare la domanda, nel rispetto del format predisposto dal Ministero, per poterla **firmare e timbrare in ogni sua parte** e spedirla **entro e non oltre il 31.01.2023** tramite **raccomandata A/R**, corredata di tutta la relativa documentazione, agli uffici della Confederazione per la fase di controllo e validazione. È consentito l'invio anche tramite pec nei tempi indicati all'indirizzo: [benistrumentali@pec.misericordie.org](mailto:benistrumentali@pec.misericordie.org) con la dicitura nell'oggetto "DOMANDA DI CONTRIBUTO ANNUALE D.M. 16.11.2017 - ANNO 2022", (si consiglia comunque di privilegiare l'utilizzo della raccomandata A/R).

SI RACCOMANDA DI ATTENERSI AI TERMINI ED ALLE CONDIZIONI DETTATE DALLE LINEE GUIDA **MINISTERIALI, AL RISPETTO DELLE SCADENZE DI PRESENTAZIONE NONCHÉ ALLA CORRETTEZZA E COMPLETEZZA DEI DATI FORNITI DI CUI È SOLO ED UNICO RESPONSABILE IL LEGALE RAPPRESENTANTE DELL'ASSOCIAZIONE DICHIARANTE.**

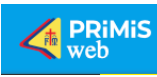

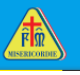

Con questo manuale illustrato potrete procedere all'inserimento guidato della domanda di contributo in tre fasi operative (Dati domanda contributi - Gestione acquisti – Chiusura domanda); nella prima fase potrete controllare i dati già inseriti e riportati a video, nella seconda fase redigere con attenzione la domanda di contributo, allegando i documenti richiesti, e nella terza fase procedere alla chiusura della domanda ed alla stampa dei files che saranno generati automaticamente dal sistema.

#### Si ricorda che:

- L'accesso e l'uso della funzione è riservato ai responsabili delle varie associazioni per cui occorre avere attivo un account sulla piattaforma PRIMISWEB;
- La presentazione on line richiede di allegare documentazione di vario tipo. L'unico **formato accettato dalla piattaforma è il formato .pdf** per cui è necessario effettuare preventivamente la scannerizzazione e la generazione in tale formato dei documenti necessari (es. fatture, quietanze, atti di vendita, libretti ecc.);
- può essere inserita **una sola domanda** per anno solare;
- completata la fase d'inserimento e chiusa la domanda non sarà più possibile effettuare modifiche. Se dovessero essere necessarie ulteriori integrazioni e/o variazioni a quanto inserito, dovrà essere richiesta la riapertura della domanda, contattando l'ufficio di Confederazione attraverso la mail [benistrumentali@misericordie.org](mailto:benistrumentali@misericordie.org) oppure telefonando al numero 055.3261200;
- Per ogni ulteriore informazione inerente la domanda di contributi, la Confederazione resta a completa disposizione attraverso i suoi uffici contattabili attraverso l'indirizzo mail dedicato [benistrumentali@misericordie.org](mailto:benistrumentali@misericordie.org) ed il numero telefonico 055.3261200, resta inoltre a disposizione tutta la documentazione ministeriale inviata con apposita circolare in data 3 gennaio 2023 alla mail istituzionale di ogni associazione affiliata e scaricabile dal sito della Confederazione [www.misericordie.it.](http://www.misericordie.it/)

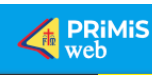

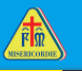

#### <span id="page-4-0"></span>**Accesso alla procedura**

Per compilare la domanda di contributo è necessario accedere a [Primisweb](http://www.primisweb.it/) utilizzando le credenziali in vostro possesso, in caso contrario procedere con la registrazione.

Se il compilatore non è lo stesso legale rappresentante, deve essere da questi abilitato dalla scheda incarichi dirigenziali Misericordia come "Amministrativo".

Nel caso invece si debbano effettuare modifiche nelle schede anagrafiche ci si deve avvalere dell'incarico di "Segretario", se non già in capo allo stesso compilatore.

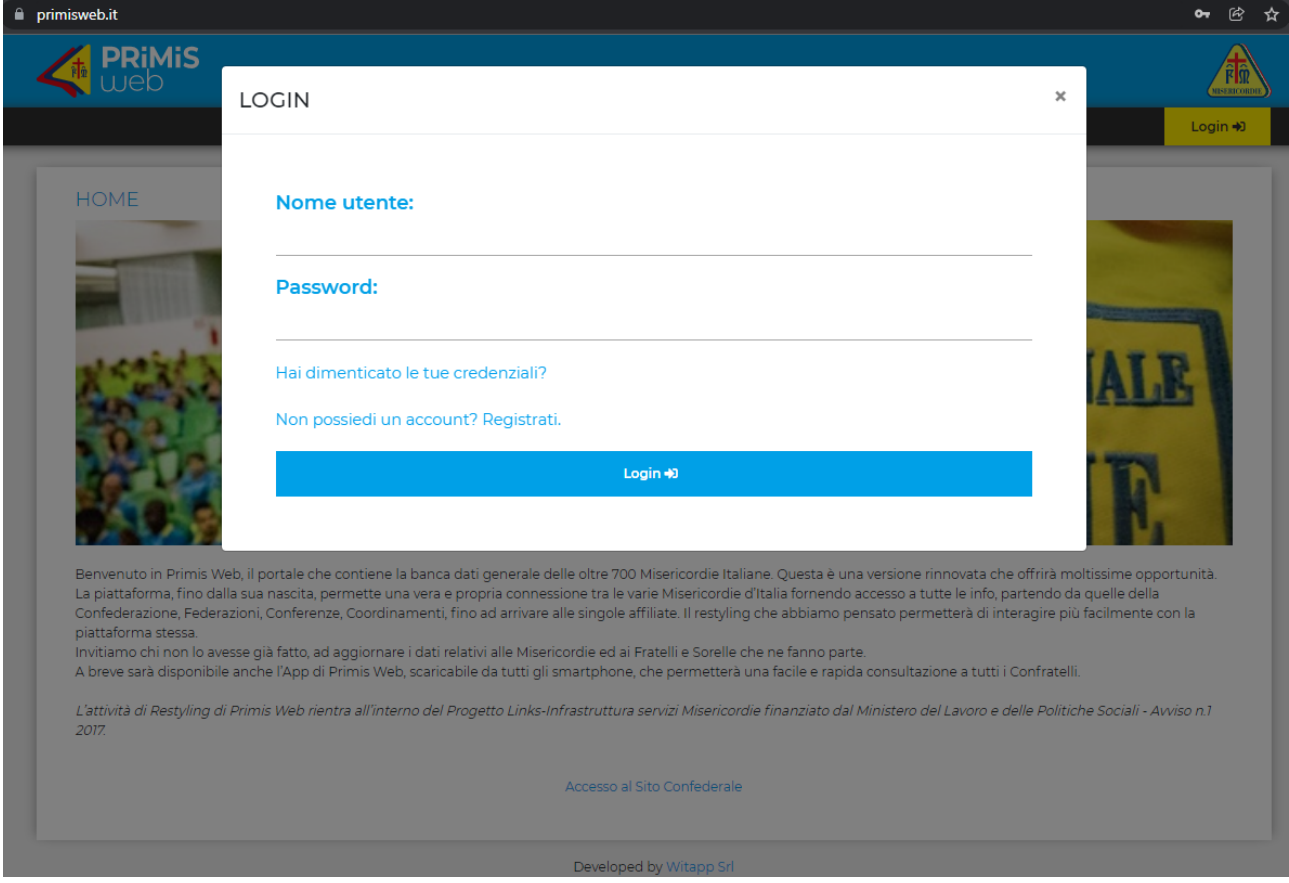

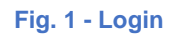

Accesso a Primisweb.it: dopo il login si aprirà una nuova pagina, cliccare sul menù *Amministrazione* e poi su *Domande Contributi*.

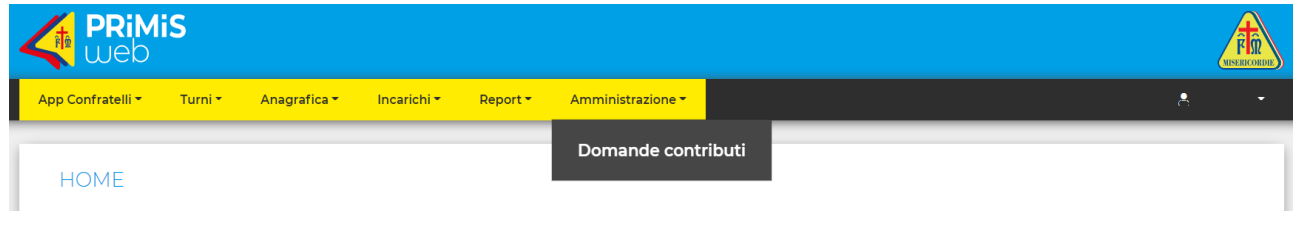

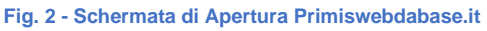

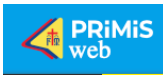

Cliccando sulla omonima scelta, viene visualizzato il seguente menù a tendina, tramite il quale si accede alla domanda per l'anno desiderato, selezionando anche il nome della propria Misericordia:

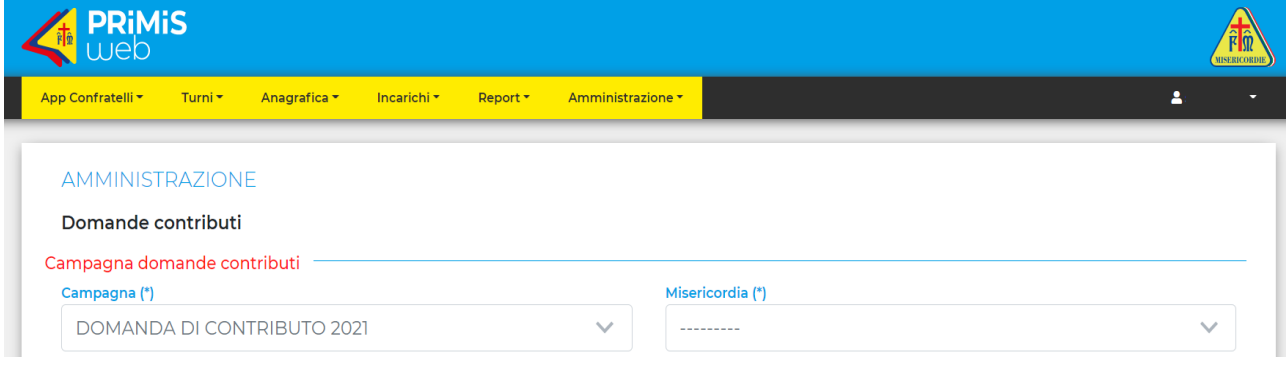

**Fig. 3 - Scelta dell'annualità e Misericordia**

Inizia dunque la procedura guidata con **tre fasi**: la prima fase di controllo sui dati generali della domanda, la seconda fase d'inserimento dei dati nella gestione acquisti ed infine la terza fase di chiusura della domanda.

### <span id="page-5-0"></span>**1. DATI GENERALI DELLA DOMANDA**

La prima schermata che appare (vedi fig. 4), dopo aver effettuato l'accesso alla domanda contributi della propria Misericordia, è suddivisa in tre singole schede (Dati legale rappresentante – Dati associazione – Dati compilatore): ciascuna scheda riporta i dati registrati nelle relative anagrafiche, contenenti le informazioni dell'Associazione, del suo Legale Rappresentante e del Compilatore (che può differire dal Legale Rappresentante). In automatico, sulla base dei dati già presenti nel database PRIMISWEB, vengono riportati tutti i campi, che non possono essere modificati nella compilazione della domanda contributi, ma solo nella sezione anagrafica corrispondente, cliccando sull'apposito collegamento "scheda anagrafica" (vedi rif. fig. 4)

**ATTENZIONE:** *Si ricorda che le modifiche delle schede anagrafiche non sono consentite al compilatore in possesso del solo incarico di "Amministrativo", per cui è necessario che tali modifiche vengano effettuate da chi ne ha l'abilitazione, come Governatore o Segretario. Per quelle modifiche consentite solo a Confederazione inviare notifica a [benistrumentali@misericordie.org](mailto:benistrumentali@misericordie.org) (tel. 055 3261200).*

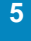

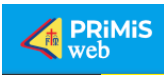

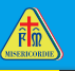

<span id="page-6-0"></span>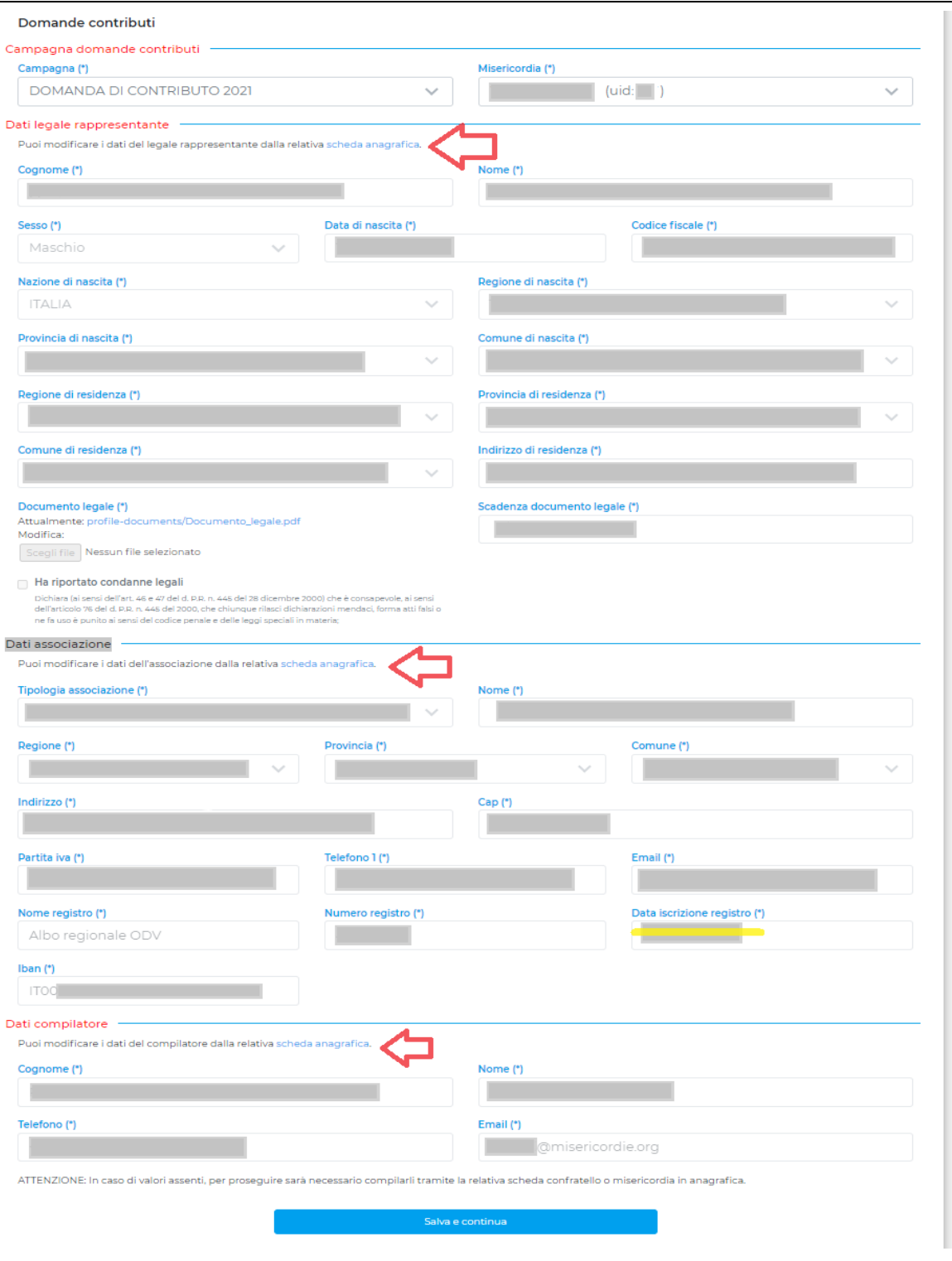

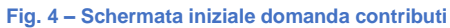

#### 1.1. Dati legale rappresentante

Verificare la correttezza dei dati riportati e in caso di errata indicazione del nominativo del legale rappresentante inviare urgente notifica alla Confederazione [\(benistrumentali@misericordie.org\)](mailto:benistrumentali@misericordie.org).

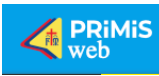

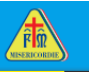

Per variazione sui dati anagrafici e del documento allegato del Governatore procedere autonomamente con il collegamento alla relativa "scheda anagrafica".

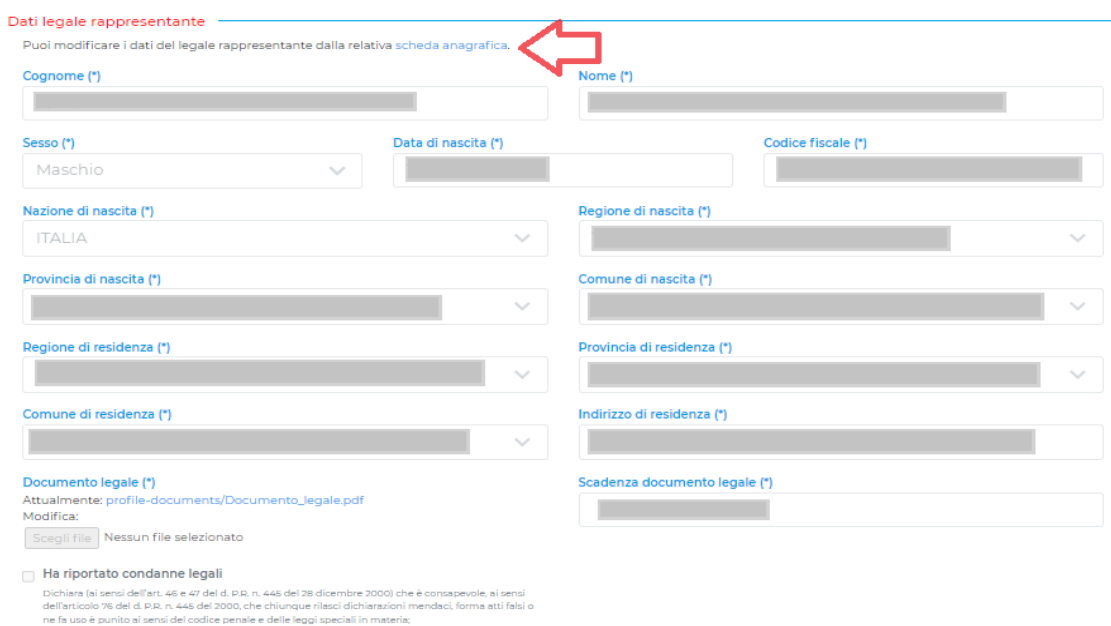

#### **Fig. 5 - Dati legale rappresentante**

#### <span id="page-7-0"></span>1.2. Dati associazione

Verificare la correttezza dei dati riportati ed in caso contrario inviare urgente notifica alla Confederazione [\(benistrumentali@misericordie.org\)](mailto:benistrumentali@misericordie.org). Si raccomanda in particolar modo di controllare l'esattezza dell'**IBAN** e del **numero d'iscrizione** al registro del volontariato, la cui **data d'iscrizione**, se mancante, può essere inserita direttamente dall'associazione tramite il collegamento alla relativa "scheda anagrafica".

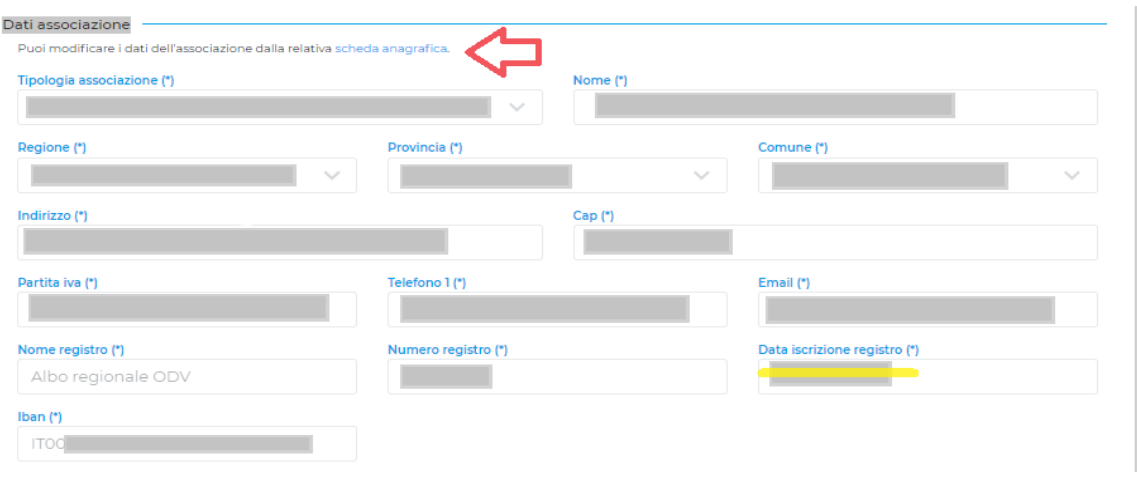

#### **Fig. 6 - Dati associazione**

**Importante**: anche se già iscritti al **RUNTS** lasciare i dati del vecchio Albo regionale ODV, in quanto il Runts non assegna ancora un vero e proprio numero di registro; coloro che hanno ricevuto

**7**

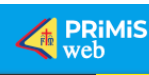

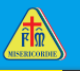

dall'ufficio regionale del Runts la determina dirigenziale d'iscrizione, potranno allegare copia di tale provvedimento alla domanda, unitamente al documento del legale rappresentante, senza comunque inserirlo in Primis; per coloro invece che risultano iscritti tramite silenzio-assenso, si provvederà d'ufficio ad estrapolare i dati necessari dagli elenchi pubblicati dal Ministero del Lavoro (numero dell'elenco e data di pubblicazione); infine le associazioni che hanno ricevuto una richiesta di integrazione prima del 7 novembre 2022 e che hanno tutt'ora un procedimento in corso, sospensivo della fase di trasmigrazione, non dovranno aggiungere altro in quanto si avvalgono ancora della vecchia iscrizione agli albi regionali.

#### <span id="page-8-0"></span>1.3. Dati compilatore

I dati riportati nella scheda sono relativi all'utente che effettuato l'accesso per l'inserimento della domanda; verificare quindi la correttezza dei dati riportati e in caso di errata indicazione dei propri dati, modificarli tramite il collegamento alla relativa "scheda anagrafica".

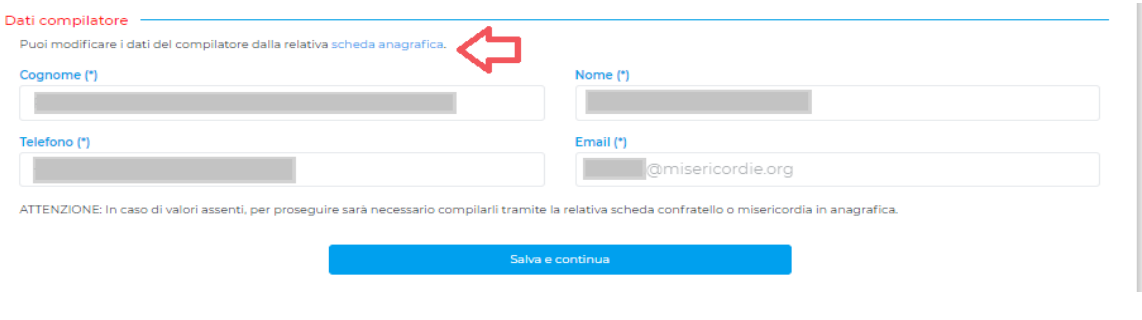

**Fig. 7 - Dati compilatore**

Al termine della suddetta verifica, si può procedere con la compilazione della seconda sezione "Gestione Acquisti".

<span id="page-8-1"></span>**ATTENZIONE:** *per accedere alla seconda fase e procedere con la compilazione della domanda cliccare sul bottone "Salva e continua". NON PROCEDERE se i dati inseriti non sono corretti. Eventuali correzioni saranno possibili solo chiedendo a Confederazione la cancellazione dell'intera domanda.*

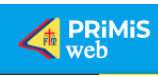

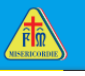

## **2. GESTIONE ACQUISTI**

Inizia adesso la vera e propria compilazione della domanda di contributo, con l'inserimento dei nuovi acquisti, cliccando sull'apposito bottone (Aggiungi Nuovo Acquisto):

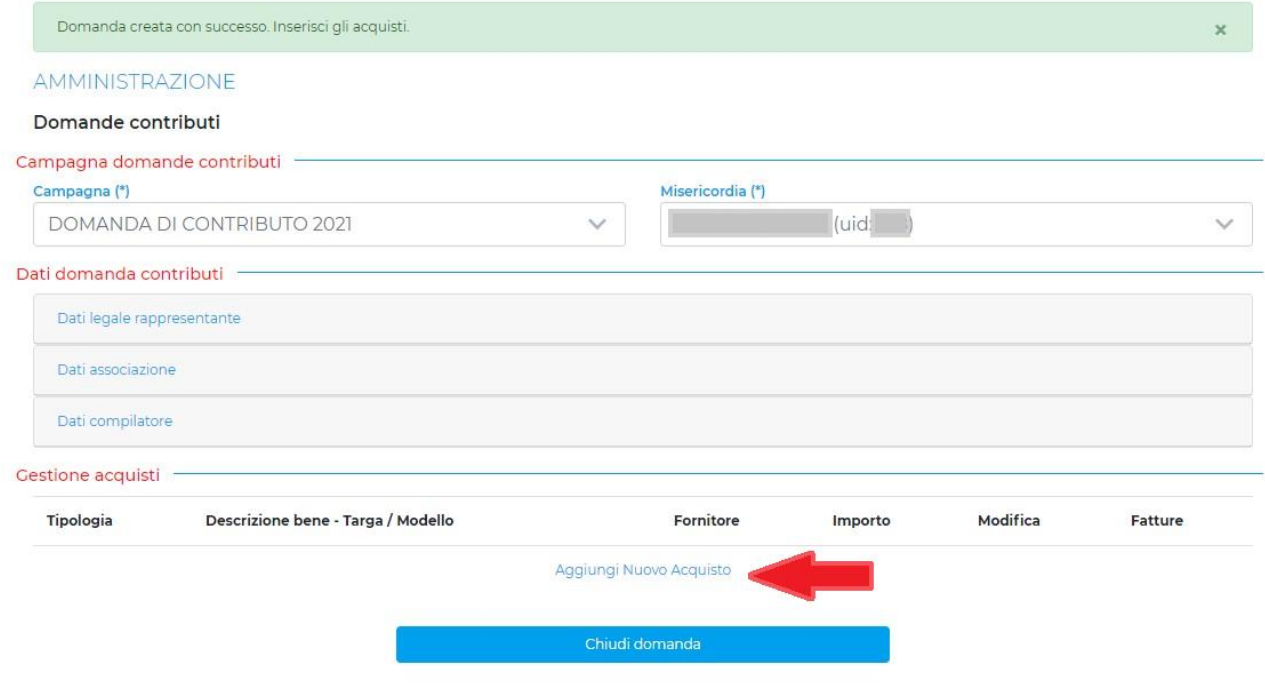

**Fig. 8 – Gestione acquisti**

Sarà sempre possibile verificare i dati generali della domanda contributo cliccando sulle tre distinte sezioni, ma non sarà più possibile modificarli se non chiedendo la cancellazione della domanda alla mail [benistrumentali@misericordie.org](mailto:benistrumentali@misericordie.org) (tel. 055 3261200).

#### <span id="page-9-0"></span>2.1. Informazioni generali sull'acquisto

Il sistema si predispone ad accettare l'inserimento dei dati di un acquisto o di una donazione *(genericamente si parla di nuovo bene acquistato).*

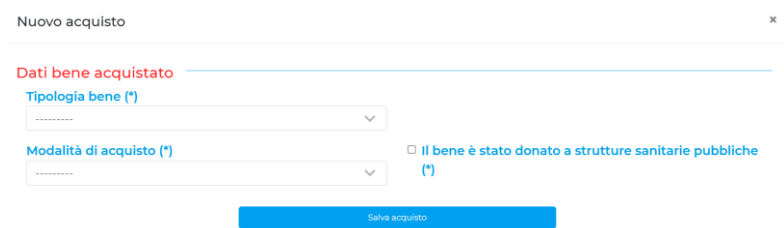

**Figura 9 - Informazioni generali sull'acquisto del bene**

I due menù a tendina, *Tipologia Bene* e *Modalità di Acquisto*, guideranno il compilatore all'inserimento dei dati previsti

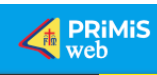

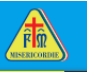

**ATTENZIONE:** *se il bene acquistato è stato oggetto di una Donazione, è questo il momento di indicarlo con la spunta dell'opzione "Il bene è stato donato a strutture sanitarie pubbliche" (vedi Fig. 9).*

Di seguito l'elenco delle opzioni relative alla tipologia di bene ed alla modalità di acquisto:

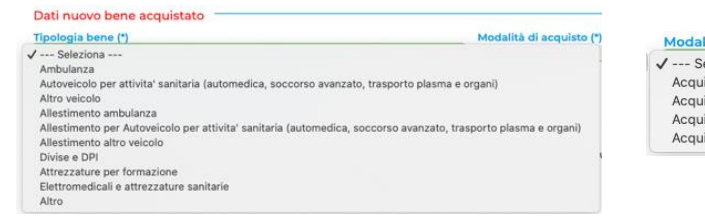

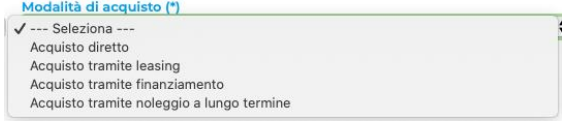

**Figura 10 - Tipologia del bene e Modalità d'acquisto**

In base alle selezioni effettuate nei menù a tendina sopra rappresentati, varieranno le schermate ed i dati richiesti nella fase successiva.

#### <span id="page-10-0"></span>2.2. Esempio di acquisto

Caso di acquisto tramite LEASING di AUTOVEICOLO PER ATTIVITA' SANITARIA

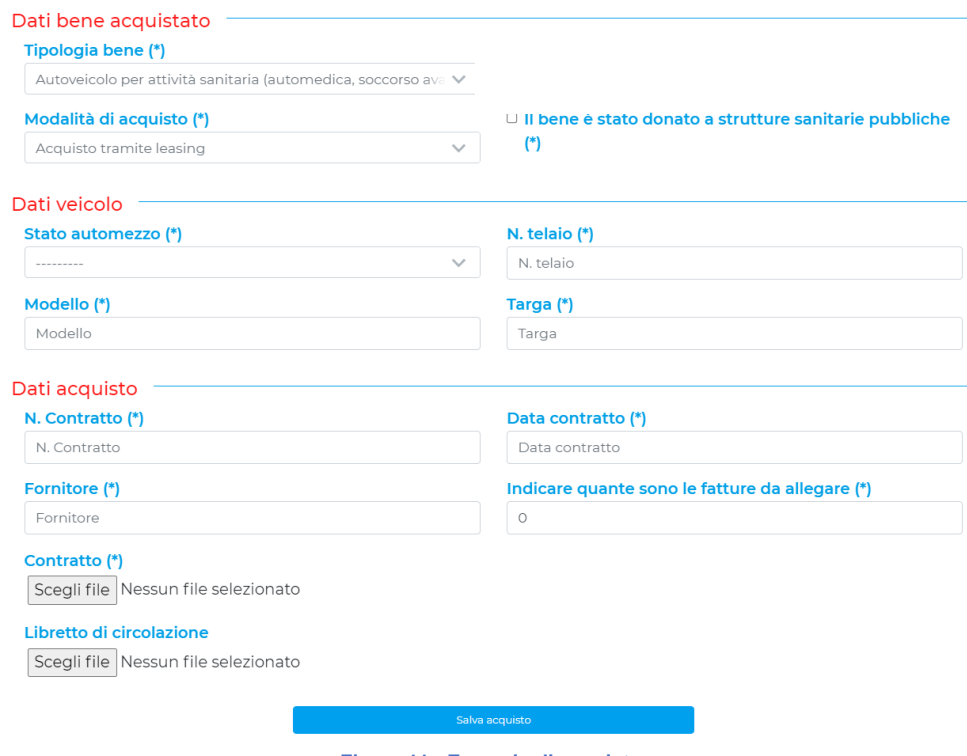

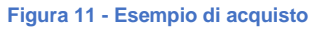

Una volta inseriti i dati del veicolo richiesti, inserire il numero di fatture relative all'anno 2022 e allegare i documenti del veicolo in leasing (*Scegli File* in pdf presente sul proprio computer).

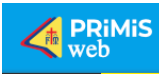

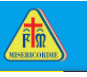

Per confermare tutti i dati premere il bottone "salva acquisto", comparirà il bene inserito nella sezione "Gestione acquisti".

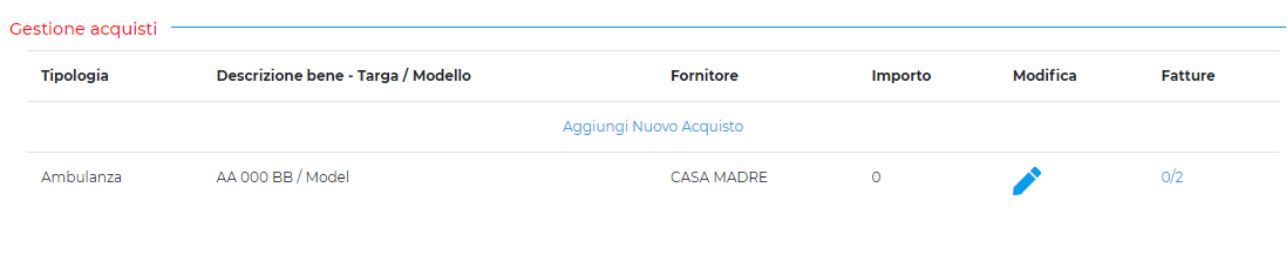

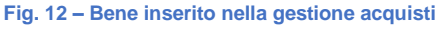

Se si vogliono variare dati relativi al bene inserito cliccare sull'icona di modifica.

Altrimenti proseguire con l'inserimento fatture cliccando sull'apposita descrizione (sotto la colonna Fatture fig. 13), riportante il numero esatto di fatture da inserire; se il numero di fatture riportato non corrisponde alle attese procedere con la modifica come sopra descritto e variare il campo: "**Indicare quante sono le fatture da allegare (\*)**" (vedi fig. 12).

Di seguito un esempio della schermata che si presenta all'utente una volta inserite tutte le fattura previste (nell'esempio solo due fatture).

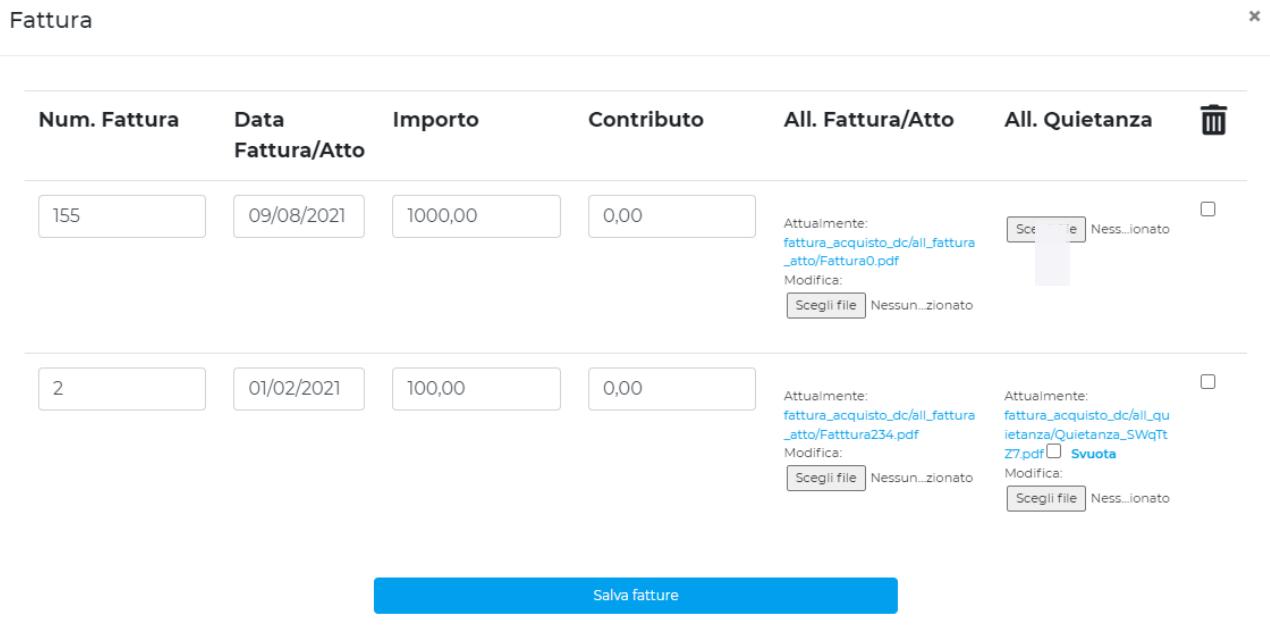

#### **Fig. 13 - Inserimento fatture**

I simboli grafici  $\Box$  (rappresentati da un quadratino) sotto la colonna del cestino  $\overline{\mathbf{m}}$  permettono l'eliminazione dell'intera riga fattura, mentre il quadratino con accanto la scritta "svuota" serve solo per la cancellazione della quietanza allegata.

La conferma della cancellazione avviene solo con la conferma premendo il tasto "Salva fatture".

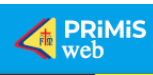

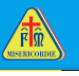

**ATTENZIONE:** *nel caso in cui i beni siano stati acquistati con le quote del contributo del 5/1000 o di altro contributo pubblico, si deve apporre sulla fattura di acquisto e/o acquisizione la seguente dicitura: "la spesa è stata sostenuta con la quota del contributo pubblico pari a €. ……".*

*Assicurarsi di allegare la fattura riportante la dicitura in questione e di inserire la relativa cifra nel campo contributo, nella riga corrispondente alla fattura in questione (vedi fig.13).*

Proseguendo nell'inserimento, come per l'esempio visto, si possono inserire altri beni a seconda della tipologia e delle modalità d'acquisto; alla fine si presenterà la seguente schermata d'esempio.

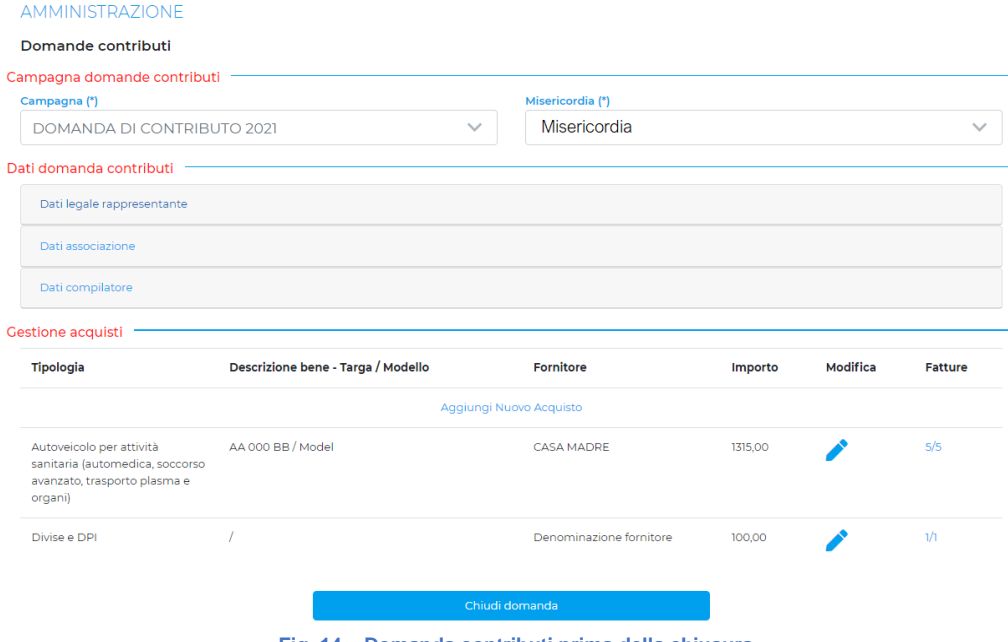

**Fig. 14 – Domanda contributi prima della chiusura**

L'elenco è raggruppato per "bene"; nella griglia vengono riportati:

- i dati sintetici del "bene" (Tipologia, Descrizione e Fornitore);
- il totale importo (iva compreso) delle fatture inserite;
- $\blacksquare$  bottone per modifica dati generali del bene o eventuale eliminazione;
- il numero di fatture inserite e richieste (es. 1/2 indica che sono state inserite 1 delle 2 fatture richieste), dove è possibile accedere per eventuali modifiche o eliminazione.

**ATTENZIONE:** *allegare sempre il documento fattura e la relativa quietanza; qualora non foste in possesso di tutte le quietanze attestanti il pagamento, tali documenti, in copia conforme all'originale ai sensi del DPR 445/2000, potranno essere inviati entro e non oltre il 31 marzo 2023 a mezzo posta ordinaria o PEC, presso gli uffici di Confederazione.*

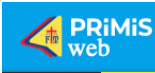

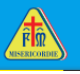

#### <span id="page-13-0"></span>**3. CHIUSURA DOMANDA**

#### <span id="page-13-1"></span>3.1. Azioni di chiusura della procedura guidata

La conclusione della procedura di richiesta di contributi si ottiene cliccando ora sul bottone denominata *Chiudi domanda* (vedi fig.14).

Prima di procedere con la chiusura è opportuno verificare che siano state assolte tutte le procedure riportate a video. In particolare, occorre che siano stati corretti i *Dati domanda contributi* e sia stato **inserito almeno un bene acquistato** con le relative fatture allegate complete della documentazione richiesta e necessaria nella sezione *Gestione acquisti*.

Dopo aver cliccato su "Chiudi domanda" apparirà la seguente schermata:

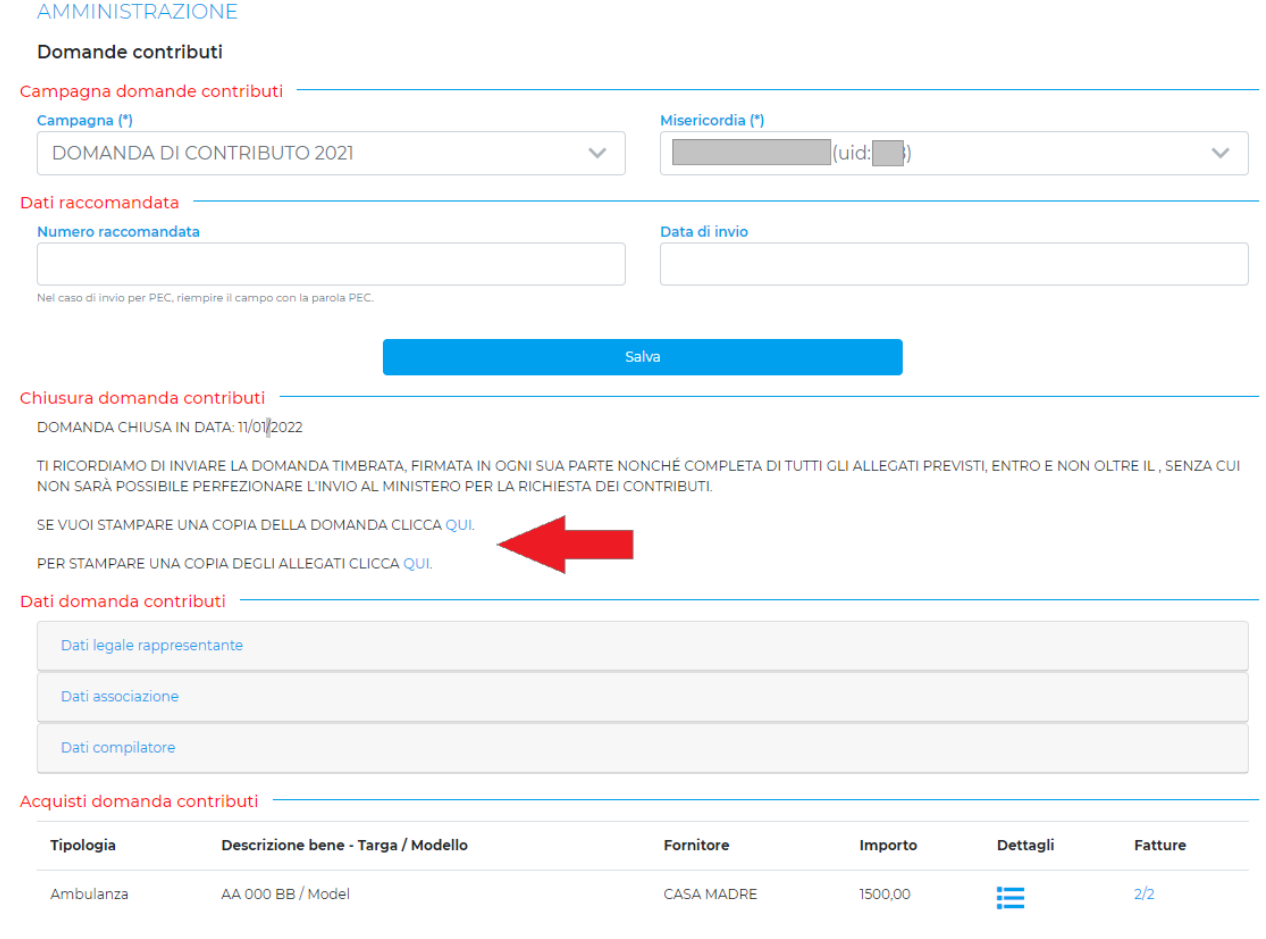

#### **Figura 15 - Schermata dopo la chiusura della domanda**

**ATTENZIONE:** *si tratta di un'azione irreversibile in quanto dopo la chiusura della domanda non sarà più possibile modificare quanto inserito nella gestione acquisti se non chiedendo agli uffici confederali l'apertura della domanda [\(benistrumentali@misericordie.org](mailto:benistrumentali@misericordie.org) – 055 3261200).* 

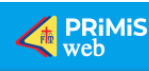

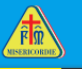

Dalle due scritte QUI (vedi fig.15) si potranno scaricare i due files .pdf relativi alla domanda ed ai suoi allegati, che dovranno essere inviati alla Confederazione.

Si ricorda quali sono gli obblighi cui è tenuta l'Associazione, anche nel caso di compilazione on line, quali ad esempio **l'obbligo di stampare, firmare e timbrare in ogni sua parte** quanto prodotto dal sistema e di inviare il tutto per **raccomandata A/R**, completo di tutta la documentazione a corredo, alla Confederazione delle Misericordie d'Italia.

La Confederazione Nazionale delle Misericordie d'Italia avvierà il controllo della domanda solo dopo la ricezione del materiale cartaceo inviato tramite Raccomandata A/R o, non consigliato, inviato tramite posta certificata come da indicazioni precedenti.

#### <span id="page-14-0"></span>3.2.Invio Raccomandata A/R

La Misericordia deve stampare l'intera documentazione e trasmetterla alla Confederazione Nazionale delle Misericordie d'Italia, Via dello Steccuto, 38 – 40, 50141 FIRENZE, con Raccomandata A/R **entro e non il oltre 31.01.2023**.

Una volta inviata la raccomandata è importante riaprire PRIMIS WEB ed inserire il numero e la data di invio della raccomandata con relativo pulsante di salvataggio che, se cliccato, conclude definitivamente il processo di raccolta dati della domanda. Attraverso l'inserimento del numero raccomandata si consente agli uffici Confederali di verificare che i documenti inviati pervengano correttamente.

È consentito l'invio anche tramite pec nei tempi indicati all'indirizzo: [benistrumentali@pec.misericordie.org](mailto:benistrumentali@pec.misericordie.org) (si consiglia comunque di privilegiare l'utilizzo della raccomandata A/R).

In caso di invio tramite posta certificata, inserire al posto del numero della raccomandata la dicitura "PEC".

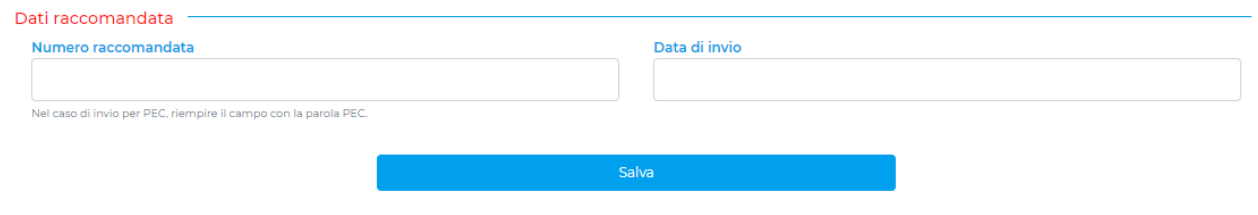

**Figura 16 Inserimento estremi della raccomandata A/R**

Resta inteso che gli uffici della Confederazione sono a vostra disposizione per ogni ulteriore necessità o informazione in merito alla richiesta dei contributi.

<span id="page-15-1"></span>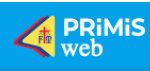

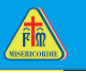

#### <span id="page-15-0"></span>**4. RIMOZIONE BLOCCO POP-UP**

Ecco qui di seguito i casi in cui potrà essere necessario rimuovere il blocco pop-up per consentire al sistema di scaricare il documento .pdf dopo chiusura della domanda.

#### <span id="page-15-2"></span>4.1. *Bloccare o sbloccare i popup nel nuovo Microsoft Edge*

1. Apri Microsoft Edge, seleziona Menu (icona a 3 punti nell'angolo in alto a destra del browser) > Impostazioni > Cookie e autorizzazioni sito

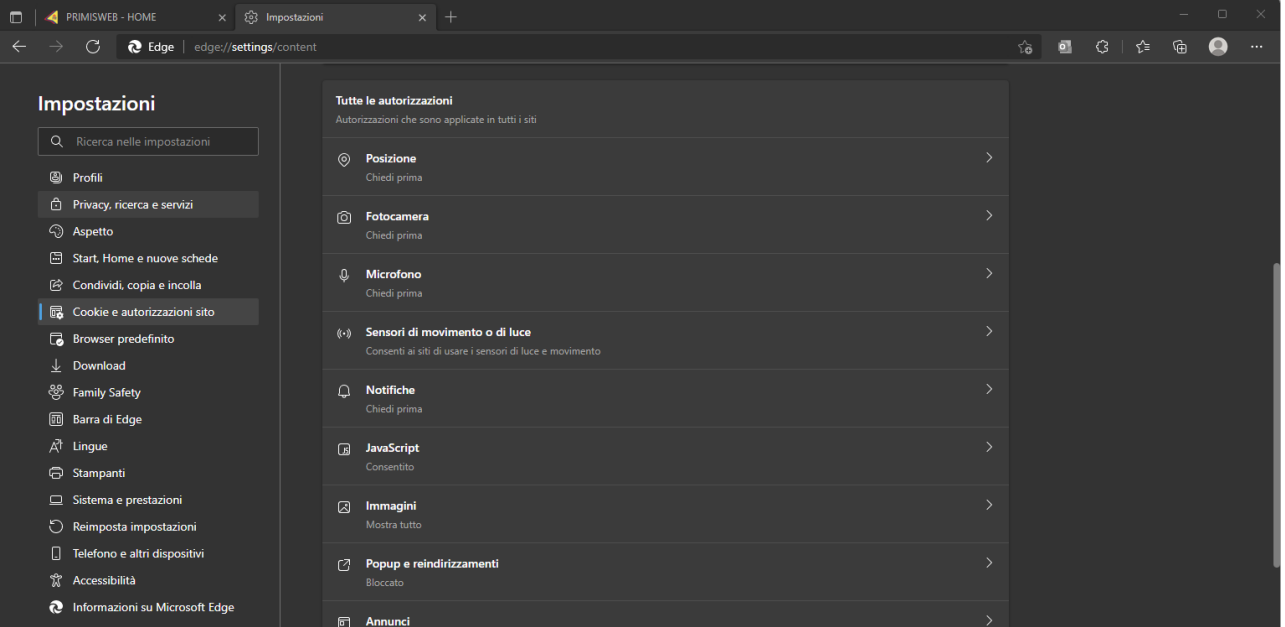

2. Seleziona "Pop-up e reindirizzamenti".

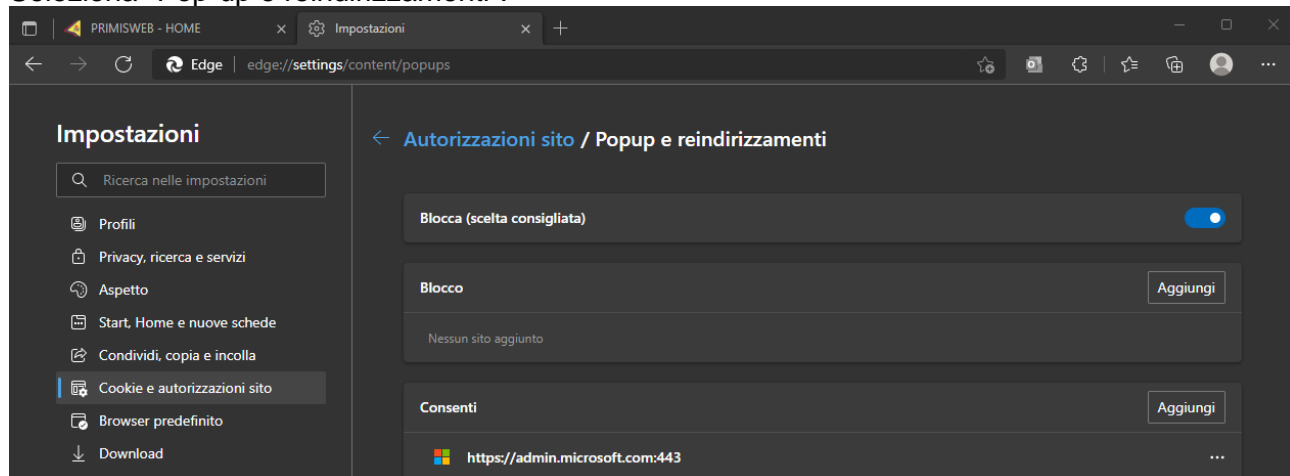

3. Aggiungere nella sezione "Consenti" i siti Web specifici, per i quali si desidera consentire i popup in questo caso [www.primisweb.it](http://www.primisweb.it/) .

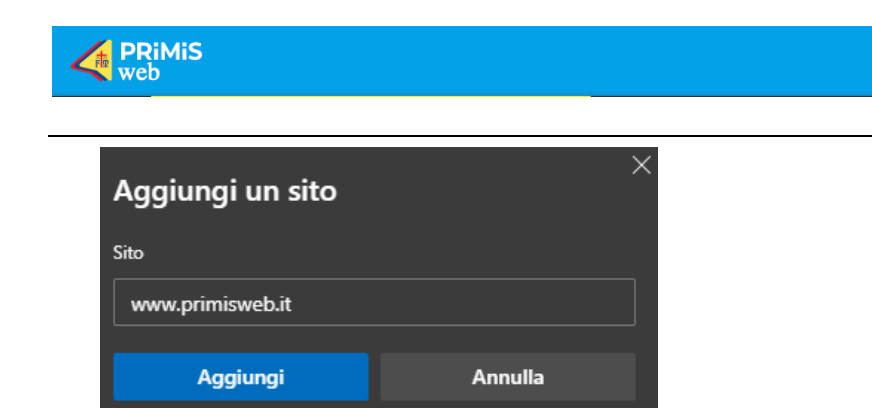

Aggiunto il sito chiudere la scheda impostazioni e ricaricare la pagina.

## <span id="page-16-0"></span>3.1. *Firefox*

1. Fare clic sul pulsante dei menu  $\equiv$  e selezionare Impostazioni.

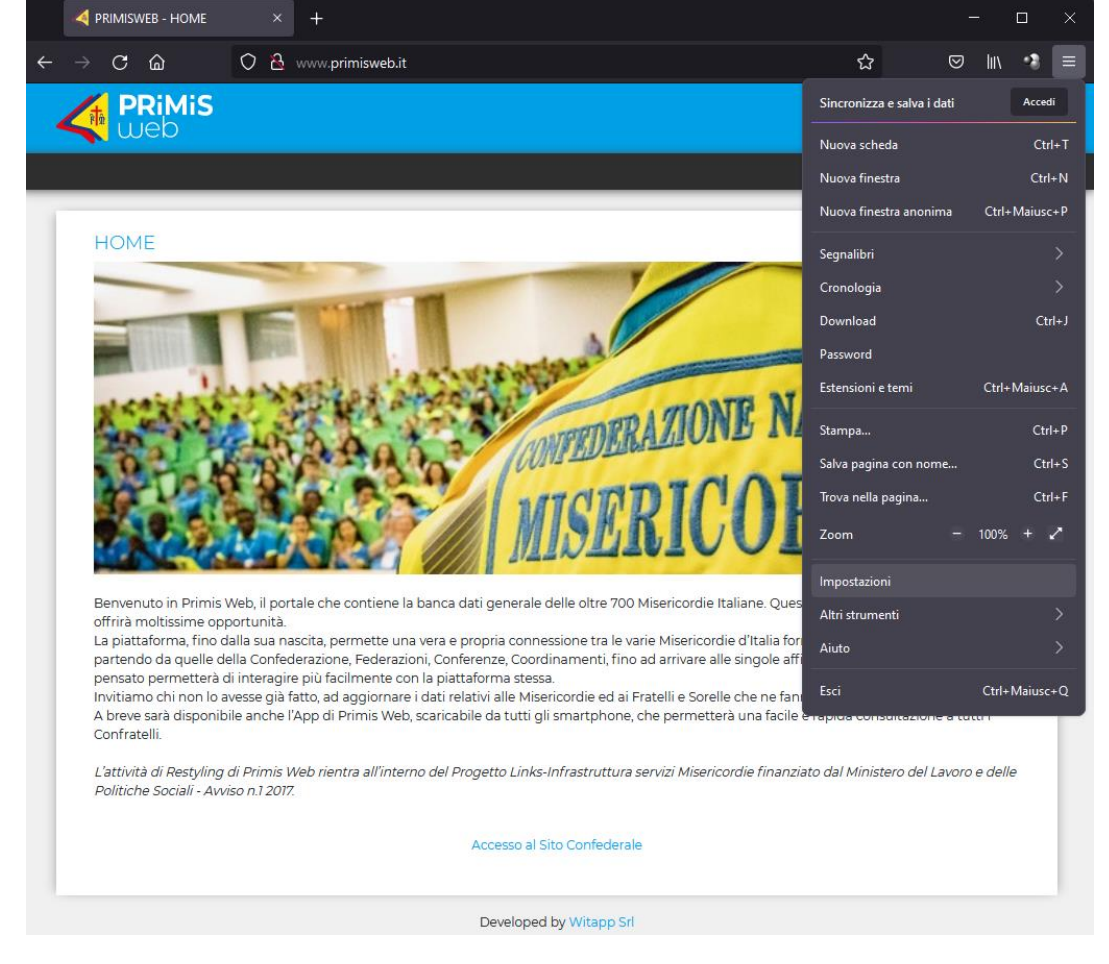

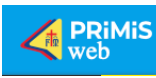

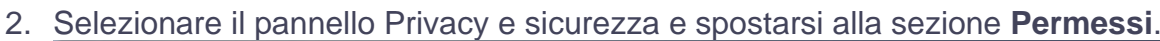

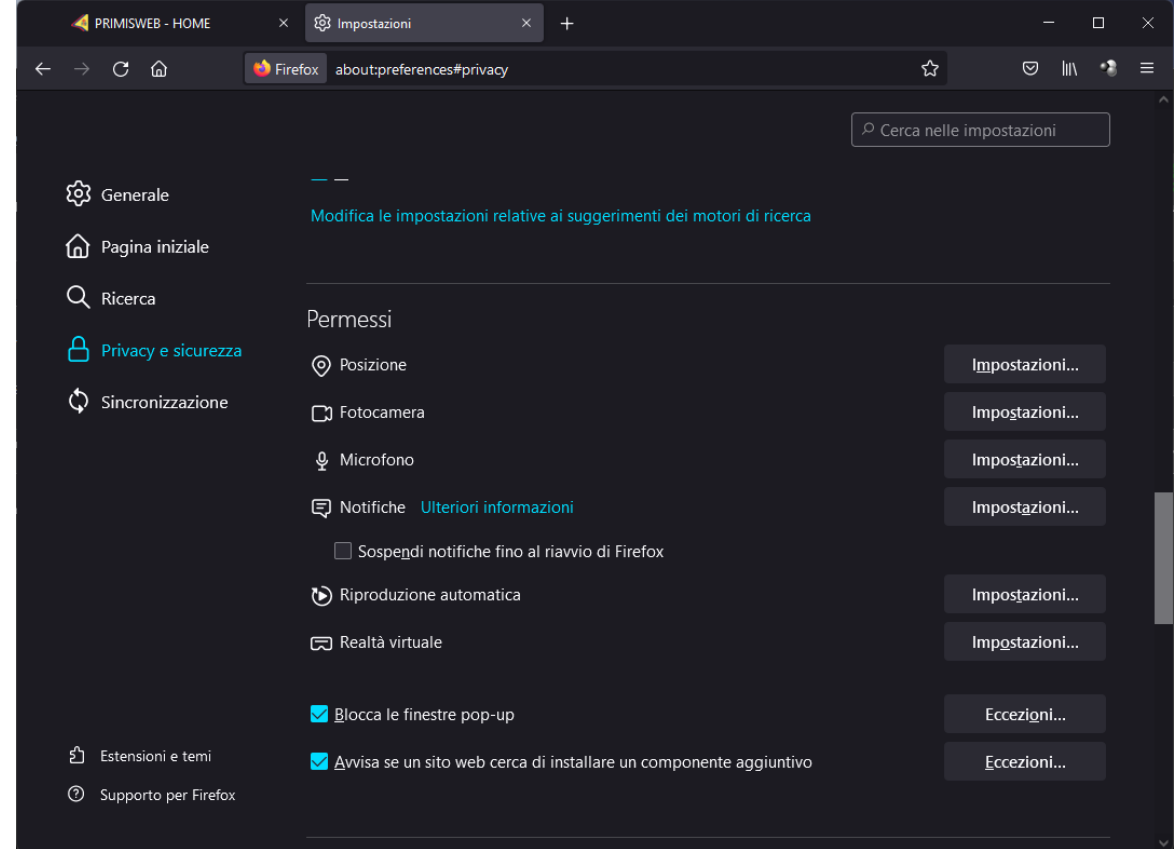

3. Se abilitata l'opzione "**Blocca le finestre pop-up"** premere su "Eccezioni" ed aggiungere l'indirizzo [www.primisweb.it](http://www.primisweb.it/) poi premere "Consenti" e "Salvare le modifiche".

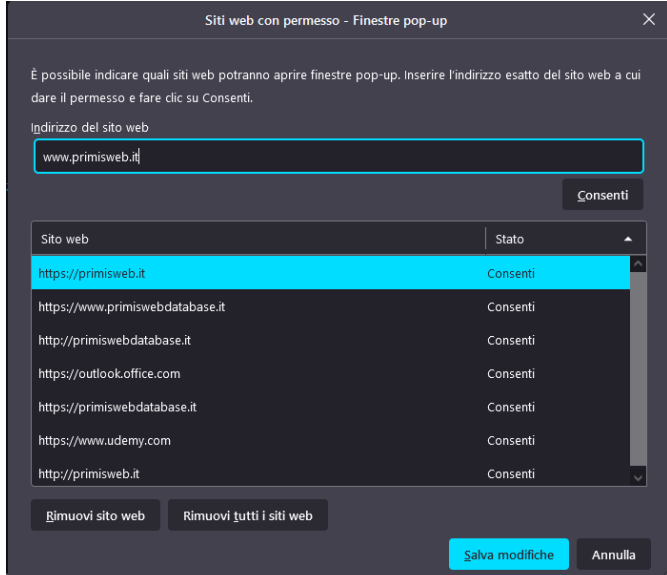

4. Chiudere la scheda "*about:preferences"*. Le eventuali modifiche apportate verranno salvate automaticamente.

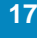

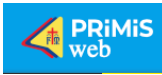

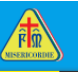

#### <span id="page-18-0"></span>4.1. *Chrome*

Consentire popup e reindirizzamenti di un sito:

- 1. Apri Chrome  $\bullet$  sul computer.
- 2. In alto a destra, fai clic su Altro  $\frac{1}{2}$  > Impostazioni.

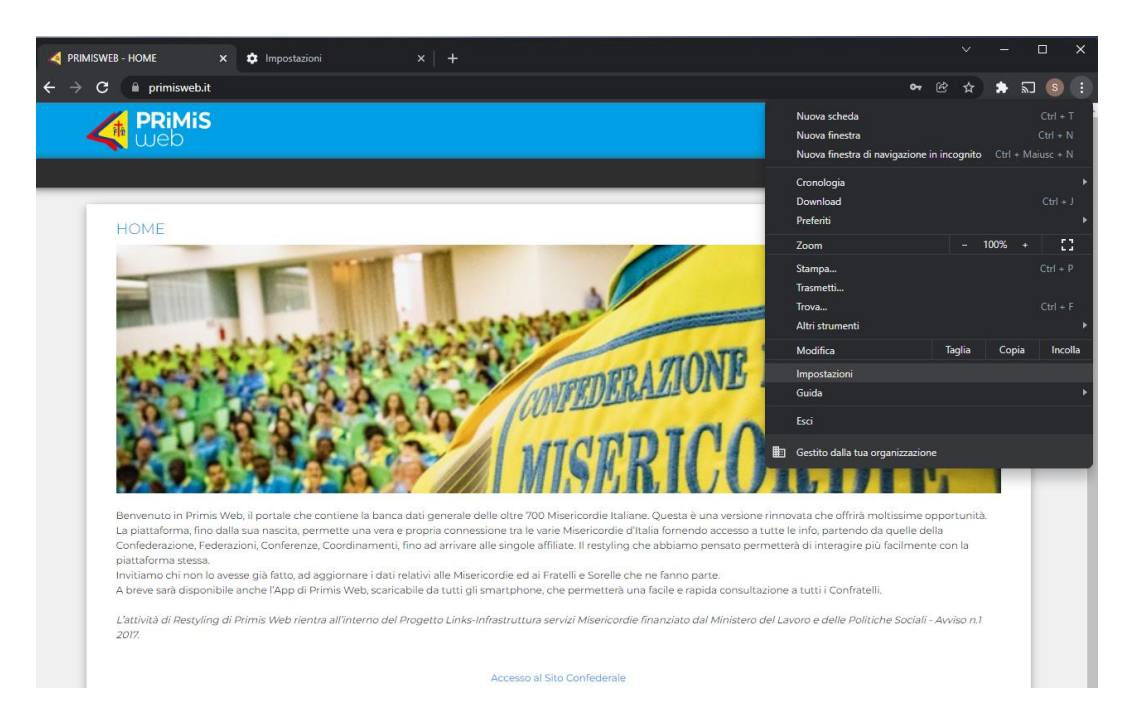

3. Fai clic su Privacy e sicurezza > Impostazioni sito.

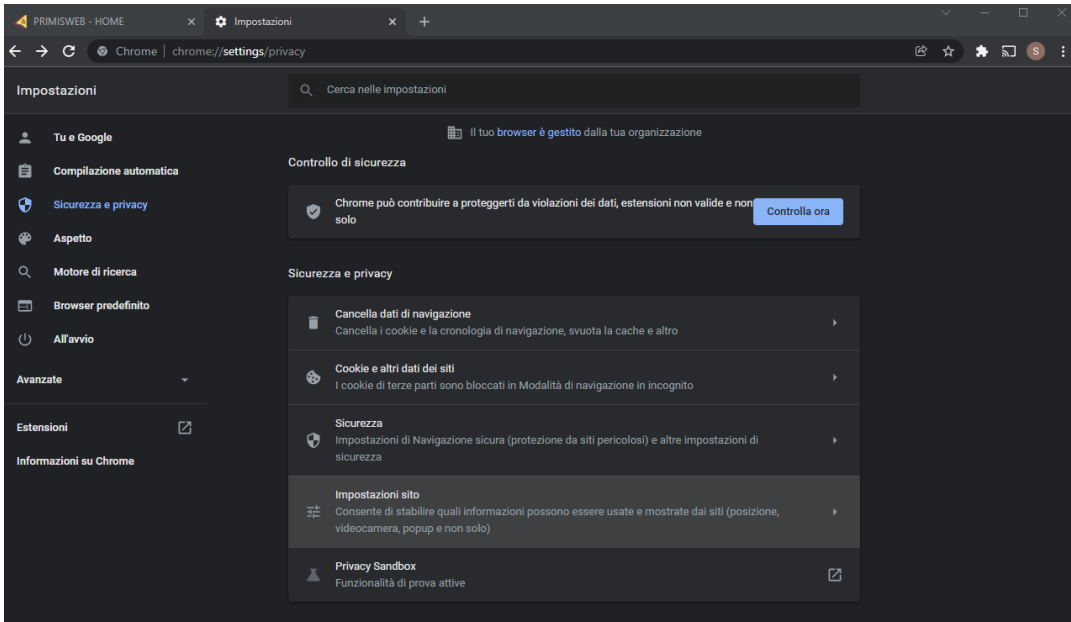

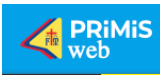

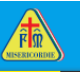

4. Fai clic su Popup e reindirizzamenti.

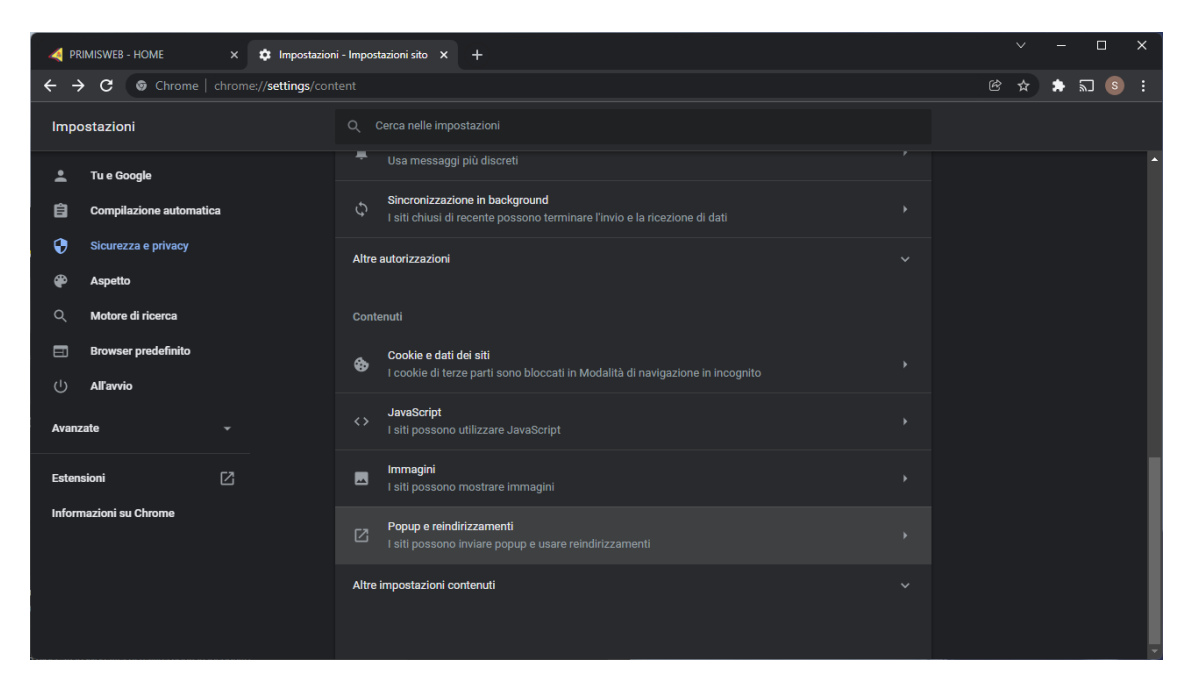

5. Nella Sezione "Possono inviare popup e utilizzare reindirizzamento" Aggiungere il sito [www.primisweb.it.](http://www.primisweb.it/)

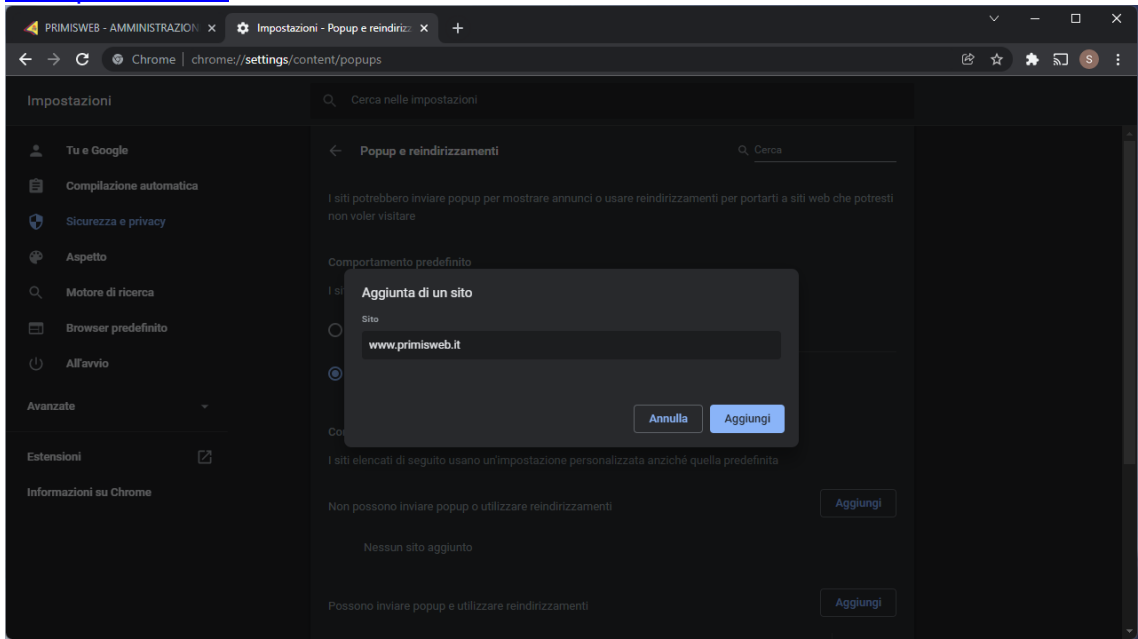

6. Chiudere la scheda Impostazioni e ricaricare la pagina.

Si ricorda che la Confederazione dispone di un ufficio IT, al quale vi potrete rivolgere per ogni problematica di natura tecnico informatica, primisweb@misericordie.org - Ufficio 055.3261279 Mobile 344 1966653.